## **Microsoft Teams - Conectarea**

1.  $\Box$  Dă clic pe acest link [http://www.c2kschools.net](http://www.c2kschools.net/) **CHOOL** sau tastează această adresă web în bara de adresă a unui Username browser de internet (Chrome este de multe ori cel mai bun) cmcpeake001 Password 2. Tastează **numele tău de utilizator C2k** (de exemplu, LOGIN **cmcpeake001**) și **parola** și dă clic pe butonul Login (Conectare)

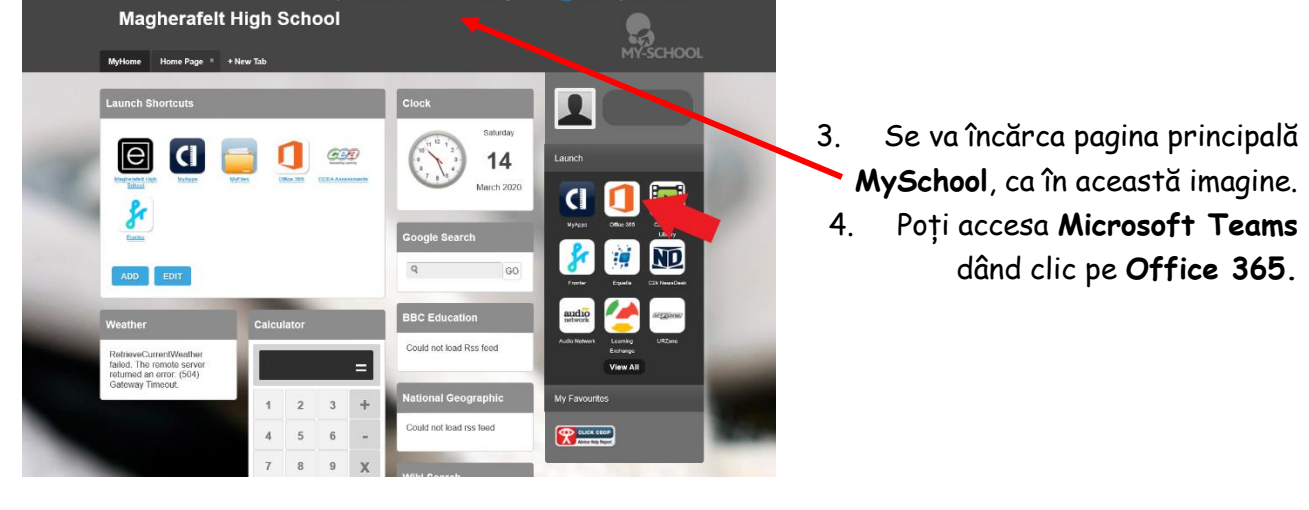

- 5. Dă clic pe ´**Teams**´ (Echipe) din lista de pictograme. Good morning, Install Office ┿  $\rightarrow$  $\overline{\bullet}$  $\overline{\mathbf{N}}$ d'i Outlook OneDrive OneNote Start new Word Excel PowerPoint Teams Sway All apps
- 6. Mergi la **Teams** (Echipe). Vei vedea toate **Teams**/**Classes** (echipele/clasele) în care ești înscris(ă).

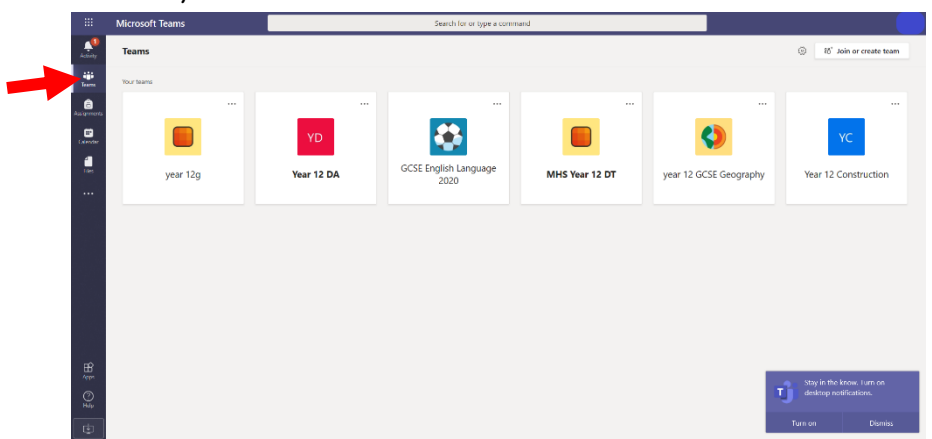

7. Dacă nu poți vedea nicio **echipă**, dă clic pe ´**Join or Create team**´(Alăturare sau creare echipă).

Ți se poate cere să introduci un **Team Code** (Cod echipă).

**Team Code** (Codul de echipă) îți poate fi trimis prin e-mail la adresa ta de e-mail pentru școală.

Utilizează instrucțiunile de la Pagina 3 pentru a te ajuta să consulți e-mailurile pentru școală.

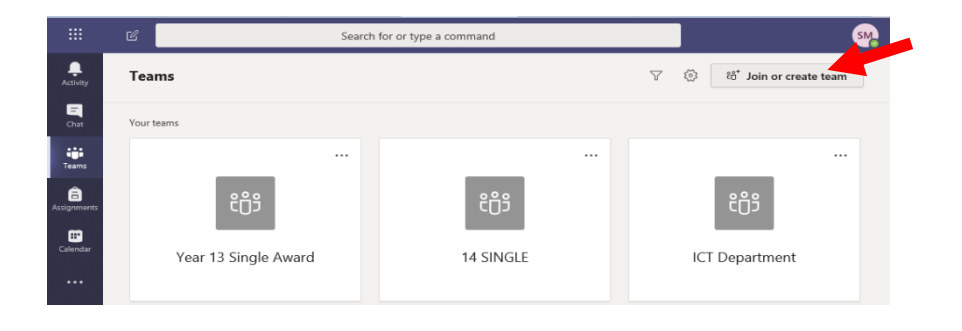

8. Dacă ai materiale alocate pentru clasă, acestea vor apărea în fila ´**Assignments**´ ().

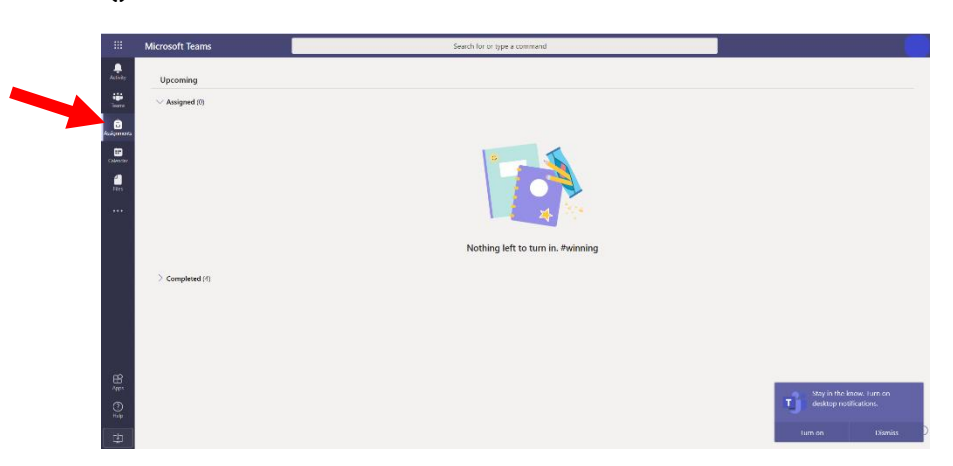

- 9. Dacă nu poți accesa **Teams** (Echipe) sau nu te poți alătura unei anumite **echipe**, trimite un e-mail profesorului tău, folosind adresa de e-mail pentru școală (**vezi Pagina 3**).
- 10. **Microsoft Teams** este disponibil pentru descărcare și din Google Play Store (pentru dispozitive Android) sau App Store (pentru iPhone sau iPad).

## **Verificarea e-mailurilor pentru școală sau trimiterea unui e-mail către un profesor**

- 1. Dacă nu te poți conecta la **Microsoft Teams** sau dacă întâmpini orice probleme, poți trimite un e-mail profesorului tău.
- 2. Conectează-te la **My School** așa cum se indică la **Pagina 1.**
- 3. Accesează e-mailul pentru școală dând clic pe **Office 365.**
- 4. Dă clic pe pictograma **Outlook** din pagina Microsoft Office 365.
- 5. Verifică-ți folderul de mesaje primite pentru a consulta orice e-mailuri de la profesorul tău.
- 6. Trimite un e-mail profesorului tău dacă ai orice întrebări sau dacă ai nevoie de ajutor.

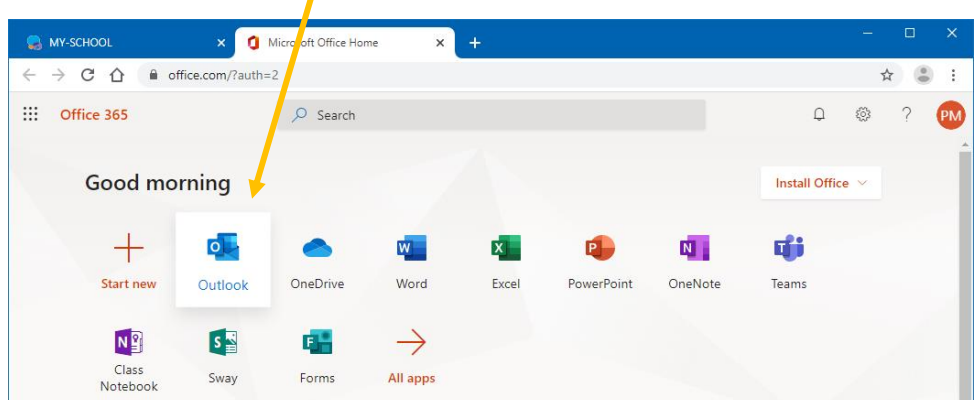

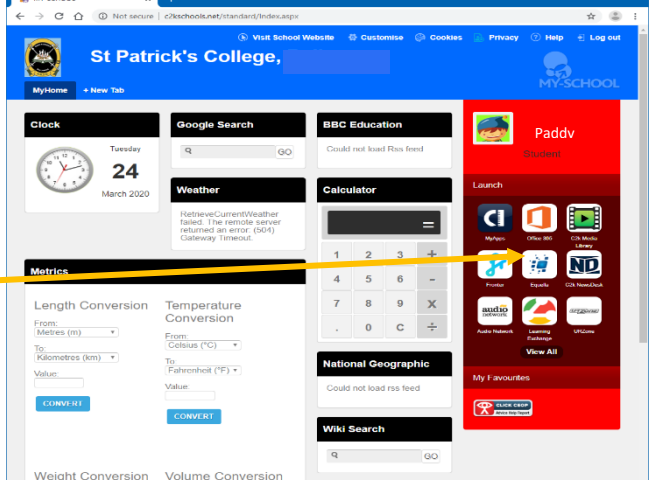

## **Utilizarea ´Immersive Reader´ pentru a traduce documente**

- 1. În orice aplicație Office 365 (Word, Excel etc.), poți utiliza ´**Immersive Reader**´ pentru a traduce documente în diferite limbi.
- 2. Deschide documentul pe care dorești să îl traduci , dă clic pe ´**View**´

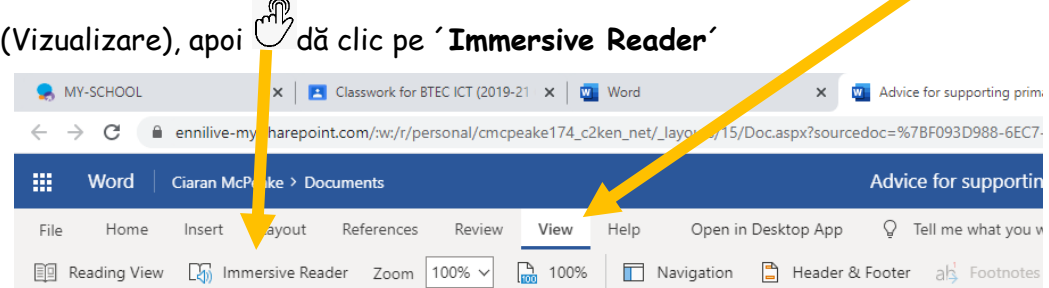

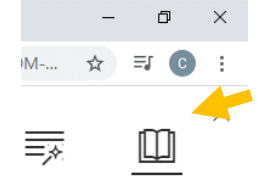

3. Immersive Reader deschide documentul într-o nouă filă a browserului.  $^{\tiny \textcircled{\tiny{\textcirc}}}$ Dă clic pe pictograma carte din partea dreapta-sus pentru a deschide un panou unde poți alege limba în care se traduce documentul.

- 4. După ce alegi limba, trebuie să selectezi ´**Document** Arabic (Egyptian) (Document) pentru a traduce întregul document. By word
- 5. Poți asculta o versiune narată dând clic pe pictograma ´**Play audio**´ (Redare audio) din partea de jos a documentului.

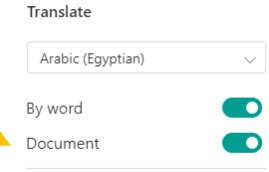

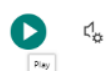